# **Operation**

Residential/Commercial Generator Sets

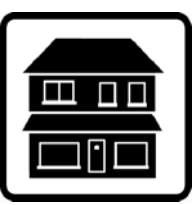

# **OnCue<sup>®</sup> Plus**

Generator Management System for Kohler<sup>®</sup> Residential/Light Commercial Generator Sets equipped with the following controllers:

> **RDC/DC RDC2/DC2 VSC**

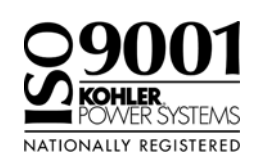

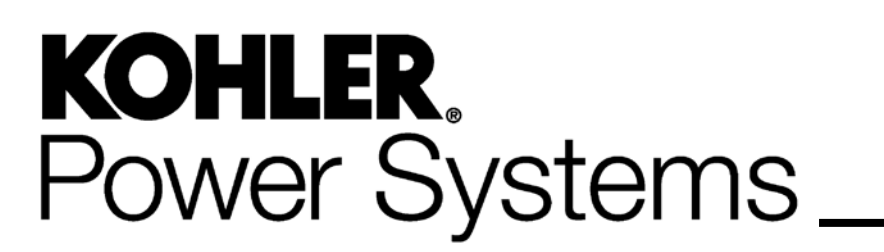

**TP-6928 1/15b**

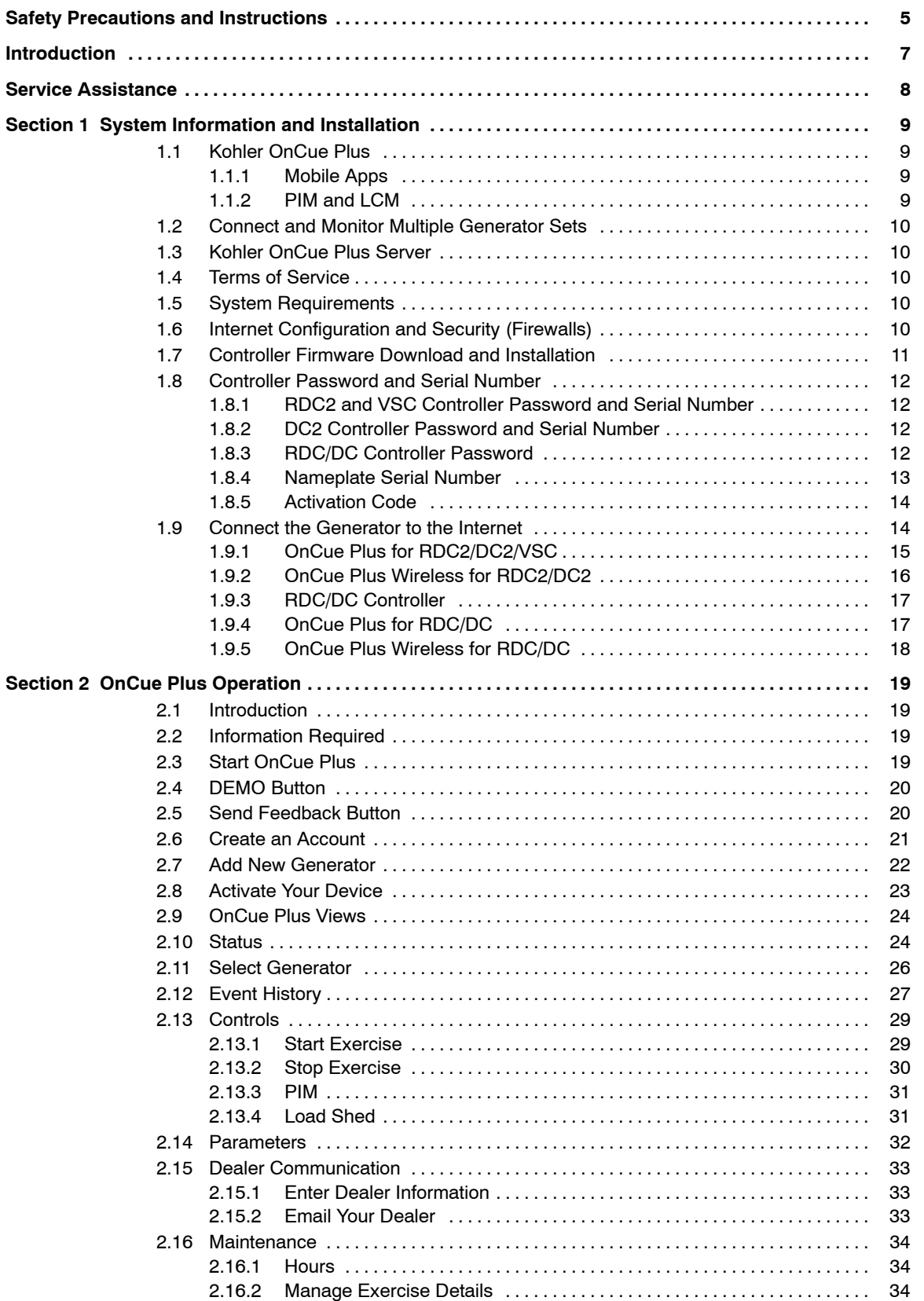

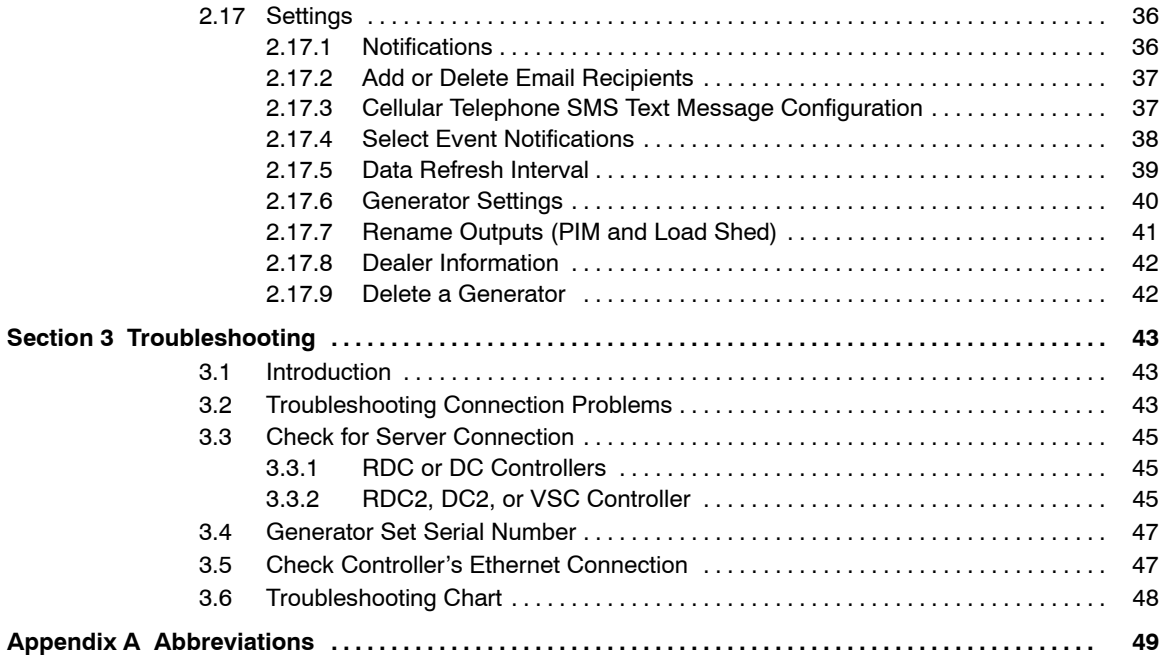

IMPORTANT SAFETY INSTRUCTIONS. Electromechanical equipment, including generator sets and accessories, can cause bodily harm and pose life--threatening danger when improperly installed, operated, or maintained. To prevent accidents be aware of potential dangers and act safely. Read and follow all safety precautions and instructions. SAVE THESE INSTRUCTIONS.

This manual has several types of safety precautions and instructions: Danger, Warning, Caution, and Notice.

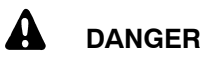

Danger indicates the presence of a hazard that *will cause severe personal injury, death*, or *substantial property damage*.

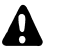

#### **WARNING**

Warning indicates the presence of a hazard that *can cause severe personal injury, death,* or *substantial property damage*.

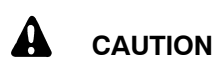

Caution indicates the presence of a hazard that *will* or *can cause minor personal injury* or *property damage*.

#### **NOTICE**

Notice communicates installation, operation, or maintenance information that is safety related but not hazard related.

Safety decals affixed to the equipment in prominent places alert the operator or service technician to potential hazards and explain how to act safely. The decals are shown throughout this publication to improve operator recognition. Replace missing or damaged decals.

### **Accidental Starting**

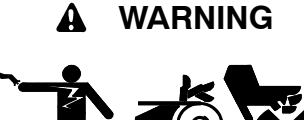

![](_page_4_Picture_15.jpeg)

**Accidental starting. Can cause severe injury or death.**

Disconnect the battery cables before working on the generator set. Remove the negative  $(-)$  lead first when disconnecting the battery. Reconnect the negative (-) lead last when reconnecting the battery.

**Disabling the generator set. Accidental starting can cause** severe injury or death. Before working on the generator set or equipment connected to the set, disable the generator set as follows: (1) Press the generator set off/reset button to shut down the generator set. (2) Disconnect the power to the battery charger, if equipped. (3) Remove the battery cables, negative (-) lead first. Reconnect the negative  $(-)$  lead last when reconnecting the battery. Follow these precautions to prevent the starting of the generator set by the remote start/stop switch.

### **Hazardous Voltage/ Moving Parts**

![](_page_4_Picture_20.jpeg)

**Short circuits. Hazardous voltage/current can cause severe injury or death.** Short circuits can cause bodily injury and/or equipment damage**.** Do not contact electrical connections with tools or jewelry while making adjustments or repairs. Remove all jewelry before servicing the equipment.

#### **NOTICE**

**Electrostatic discharge damage.** Electrostatic discharge (ESD) damages electronic circuit boards. Prevent electrostatic discharge damage by wearing an approved grounding wrist strap when handling electronic circuit boards or integrated circuits. An approved grounding wrist strap provides a high resistance (about 1 megohm), *not a direct short*, to ground*.*

### **Notes**

This manual provides operation instructions for the OnCue<sup>®</sup> Plus Generator Management System. OnCue Plus is a web application that does not require the installation of software on your computer. OnCue Plus allows remote monitoring and control of your generator set using a computer, tablet, or smart phone from any location that provides web access.

OnCue Plus applies to Kohler<sup>®</sup> Residential and Light Commercial generator sets equipped with the following controllers:

- $\bullet$  RDC/DC
- $\bullet$  RDC2/DC2
- $\bullet$  VSC
- **Note:** The RDC2, DC2, and VSC controllers require an activation code, which is supplied with the OnCue Plus kit.
- **Note:** The RDC and DC controllers must be equipped with the Ethernet option board kit GM62465-KP1. See TT-1566, provided with the kit, for installation instructions.

Information in this publication represents data available at the time of print. Kohler Co. reserves the right to

change this publication and the products represented without notice and without any obligation or liability whatsoever.

Read this manual and carefully follow all procedures and safety precautions to ensure proper equipment operation and to avoid bodily injury. Read and follow the Safety Precautions and Instructions section at the beginning of this manual. Keep this manual with the equipment for future reference.

### **List of Related Literature**

Figure 1 lists related literature.

![](_page_6_Picture_196.jpeg)

**Figure 1** Related Literature

### **Service Assistance**

For professional advice on generator set power requirements and conscientious service, please contact your nearest Kohler distributor or dealer.

- Consult the Yellow Pages under the heading Generators—Electric.
- Visit the Kohler Power Systems website at KOHLERPower.com.
- Look at the labels and stickers on your Kohler product or review the appropriate literature or documents included with the product.
- Call toll free in the US and Canada 1-800-544-2444.
- $\bullet$  Outside the US and Canada, call the nearest regional office.

#### **Headquarters Europe, Middle East**, **Africa (EMEA)**

Kohler Power Systems Netherlands B.V. Kristallaan 1 4761 ZC Zevenbergen The Netherlands Phone: (31) 168 331630 Fax: (31) 168 331631

#### **Asia Pacific**

Power Systems Asia Pacific Regional Office Singapore, Republic of Singapore Phone: (65) 6264-6422 Fax: (65) 6264-6455

#### **China**

North China Regional Office, Beijing Phone: (86) 10 6518 7950 (86) 10 6518 7951 (86) 10 6518 7952 Fax: (86) 10 6518 7955 East China Regional Office, Shanghai

Phone: (86) 21 6288 0500 Fax: (86) 21 6288 0550

#### **India, Bangladesh, Sri Lanka**

India Regional Office Bangalore, India Phone: (91) 80 3366208 (91) 80 3366231 Fax: (91) 80 3315972

#### **Japan, Korea**

North Asia Regional Office Tokyo, Japan Phone: (813) 3440-4515 Fax: (813) 3440-2727

#### **Latin America**

Latin America Regional Office Lakeland, Florida, USA Phone: (863) 619-7568 Fax: (863) 701-7131

### **1.1 Kohler OnCue Plus**

A device such as a personal computer (PC), smart phone, or tablet running the Kohler<sup>®</sup> OnCue<sup>®</sup> Plus application can communicate with the generator set models listed in the Introduction section to monitor the generator set from any location with Internet access. You can also use your device to signal the generator set controller to start or stop the engine or to reset a fault.

Once OnCue Plus has been purchased and activated for a specific generator set, that generator can be monitored from multiple devices and locations. The Kohler OnCue Plus application can be used on one or more personal computers (PCs), smart phones, or tablets, allowing monitoring and control of your Kohler generator set from any location with Internet access. Use OnCue Plus to monitor your generator set from home, at work, or on vacation. The generator serial number, controller password, and OnCue Plus account password provide security and prevent unauthorized access to your generator set.

OnCue Plus also provides the ability to automatically send email or text messages to notify selected recipients of generator set activity and faults, maintenance reminders, and storm warnings.

#### **1.1.1 Mobile Apps**

OnCue Plus for iPhone®, iPad® and Android™ devices is available on the App Store<sup>SM</sup> and Google Play<sup>16</sup>. Mobile app operation is similar to the web application operation described in this manual. For instructions to use the app, refer to the Quick Start guide for the app.

#### **1.1.2 PIM and LCM**

If the power system includes a programmable interface module (PIM), load control module (LCM) or load shed kit, OnCue Plus also allows remote control of electric items in your home. See Section 2.13 for more information.

![](_page_8_Figure_9.jpeg)

**Figure 1-1** Kohler<sup>®</sup> OnCue<sup>®</sup> Plus Generator Management System

Apple, the Apple logo, iPhone and iPad are registered trademarks of Apple Inc., registered in the U.S. and other countries. App Store is a service mark of Apple Inc.

Android and Google Play are trademarks of Google Inc.

### **1.2 Connect and Monitor Multiple Generator Sets**

If you own more than one generator set, or if you are a dealer monitoring numerous customer systems, you may use Kohler OnCue<sup>®</sup> Plus to monitor multiple generator sets. Purchase one OnCue Plus or OnCue Plus Wireless kit for **each** generator set that you want to monitor and control remotely.

To connect to each generator set, enter the serial number, password, and activation code (if required) for the generator set as described in Section 2.7. Each generator set needs to be added to your account only once.

Generator sets can also be removed from your account. See Section 2.17.9 for instructions to delete a generator from your account.

### **1.3 Kohler OnCue Plus Server**

Kohler Power Systems operates an Internet server system used to connect Kohler generator sets to the Kohler<sup>®</sup> OnCue Plus application.

All connections to the Kohler OnCue Plus Server are fully encrypted for your protection. See Section 1.4, Privacy Statement.

### **1.4 Terms of Service**

Click on the Terms of Service link and review the OnCue terms and conditions of use when you set up your OnCue Plus account. See Section 2.6. By accepting the OnCue terms and conditions of use, you are acknowledging that you have read the OnCue terms and conditions of use and agreeing to be bound by the OnCue terms and conditions of use.

If you have questions or concerns about the OnCue terms and conditions of use, please contact Kohler Co. by email at privacy@kohler.com, or call 1-800-544-2444. Kohler Co. may update the OnCue terms and conditions of use at any time.

### **1.5 System Requirements**

The following items are the minimum requirements and recommendations for connecting your generator to the Internet.

- "Always-on" Internet service for generator set connection (for example, cable, DSL, or phone line modem connected 24 hours)
- Unused Ethernet port on a switch, router, or modem
- $\bullet$  An uninterruptible power supply (UPS) for the modem and router is recommended.
- OnCue Plus requires a customer-supplied network cable for connection of the generator set to the customer's Ethernet router **OR**

OnCue Plus Wireless requires the wireless access point, included in the OnCue Plus Wireless kit, and a customer-supplied wireless router for Internet access. The wireless router will typically be the same router that the customer uses for connecting his computer to the Internet and will be located near the computer.

- Controller firmware versions shown in Section 1.7. It may be necessary to update the firmware on the controller. Contact your Kohler distributor or dealer, or use the Kohler USB Utility to update the firmware yourself. Visit www.KohlerGenerators.com\usb to obtain the USB Utility.
- USB cable, male USB A to male mini-B, for updating the controller firmware.
- RDC2, DC2, or VSC only: The generator set serial number, password, and OnCue Activation Code found on the decal, included with the OnCue Plus kits.
- RDC or DC only: The generator set serial number, password, and Ethernet option board installed on the generator set controller, included with the OnCue Plus kits.

### **1.6 Internet Configuration and Security (Firewalls)**

When the generator set is connected to an intranet network behind a firewall, for example in a commercial or industrial setting, it may be necessary to configure the firewall to open port 5253 to permit an outbound connection. Contact your network administrator for assistance if necessary.

### **1.7 Controller Firmware Download and Installation**

It may be necessary to update the firmware on your generator set controller. See Figure 1-2 for the firmware version required for your device. Use the version shown or a later version, if available. Refer to the generator set documentation for instructions to find the version number installed on your controller.

**Note:** The Kohler OnCue<sup>®</sup> Plus application cannot be used to update controller firmware. Controller firmware can be updated by a Kohler authorized distributor or dealer using a personal computer and Kohler<sup>®</sup> SiteTech<sup>™</sup> software or the Kohler USB Utility. If you would like to upgrade the firmware yourself, use the USB utility. Visit www.KohlerGenerators.com/usb to obtain the USB utility and instructions.

#### **Firmware Version Numbers**

Software and firmware version numbers consist of three parts separated by periods (or dots) as follows:

[Major version number]**.**[Minor version number]**.**[Build number]

For example, if the version number is 2.3.17, the major version number is 2, the minor version number is 3 and the build number is 17. The build number is typically not shown on the controller display, but is included in the firmware file name.

**Note:** Preceding zeros may be dropped from version numbers for software and firmware. For example, firmware version 2.3 is the same as version 2.03. However, version 2.1 (two point one) is *not* the same as 2.10 (two point ten).

![](_page_10_Picture_274.jpeg)

 $\ddot{\uparrow}$  # # in the file name is the firmware version number.

**Figure 1-2** Controller Firmware Version Numbers and File Names

### **1.8 Controller Password and Serial Number**

The generator serial number and the controller password for the RDC2 or VSC controller are required for the OnCue Plus application.

Perform the password reset procedure before connecting the generator set's Ethernet cable to the router. If the generator set is connected to the Internet before the password is set at the controller, you will need to cycle power to the controller after setting the password.

**Note:** A new password is generated each time the reset password procedure is performed.

If the password is reset after the OnCue Plus system has been set up, the connection will be lost. Disconnect the battery power to the controller, wait a minute, and then reconnect the power. Re-enter the time, date, and exercise schedule on the controller after the power is reconnected.

#### **1.8.1 RDC2 and VSC Controller Password and Serial Number**

Be ready to write down the serial number and password. The serial number (S/N) and password are displayed for 10 seconds. Follow this procedure to obtain the serial number and password:

- 1. Press the controller's down arrow button to navigate to the Networking Information menu.
- 2. Follow the reset password procedure shown in Figure 1-3. See the generator set operation manual for more information, if necessary.
- 3. Write down the serial number (S/N) and password.

#### **1.8.2 DC2 Controller Password and Serial Number**

Be ready to write down the serial number and password. The serial number (S/N) and password are displayed for

10 seconds. Follow this procedure to set the OnCue Plus password on the DC2 controller:

- 1. Press the OFF button and verify that the generator set is not running.
- 2. Press and hold the Exercise button until Press Again to Reset OnCue Plus PW is displayed.
- 3. Release the Exercise button and press it again within 5 seconds.
	- **Note:** If the Exercise button is not pressed within 5 seconds, the controller exits the password reset mode.
- 4. Write down the serial number (S/N) and password.

#### **1.8.3 RDC/DC Controller Password**

The password may have been recorded during the installation of the Ethernet option board on the generator set controller. See TT-1566 or the procedure below.

Be ready to write down the password. The four-digit password will be displayed for 10 seconds. Follow this procedure to obtain the serial number and password:

- 1. Press the OFF button to place the controller into OFF mode.
- 2. Press the down arrow button (RDC) or exercise button (DC) 5 times. Note the four-digit code displayed on the controller. This is the controller password.
- 3. Write down the password to enter into OnCue Plus.
- 4. Press OFF to clear the display.
- **Note:** Do not repeat this procedure after the password has been entered into OnCue Plus.

The controller password changes each time this procedure is performed. If the controller is connected to OnCue Plus and this procedure is performed again, the connection will be lost.

![](_page_12_Figure_0.jpeg)

**Figure 1-3** Finding the Serial Number and Password, RDC2 and VSC Controllers

#### **1.8.4 Nameplate Serial Number**

Verify that the serial number shown on the controller display matches the serial number on the generator set nameplate. A typical nameplate is shown in Figure 1-4. Refer to the service views in the generator Operation Manual for the location of the nameplate, if necessary. If the serial numbers on the controller display and the generator nameplate do not match, contact your distributor or dealer.

The activation code is only required the first time you connect a generator set to the OnCue Plus system. See Section 2.8.

![](_page_12_Figure_5.jpeg)

**Figure 1-4** Generator Nameplate, Typical

#### **1.8.5 Activation Code**

The RDC2/DC2/VSC generator set controllers require a unique 12-digit activation code. The code is on the decal included with the OnCue Plus kit. See Figure 1-5.

Kohler OnCue Plus will prompt the user to enter the activation code the first time the controller connects to Kohler OnCue Plus Server and a user attempts to connect to it.

![](_page_13_Picture_3.jpeg)

**Figure 1-5** OnCue Activation Code Decal

### **1.9 Connect the Generator to the Internet**

**Note:** Record the controller password and serial number from the controller as described in Section 1.8 **before** connecting the generator to the Internet.

![](_page_13_Figure_7.jpeg)

when reconnecting the battery.

**Disabling the generator set. Accidental starting can cause severe injury or death.** Before working on the generator set or equipment connected to the set, disable the generator set as follows: (1) Press the generator set off/reset button to shut down the generator set. (2) Disconnect the power to the battery charger, if equipped. (3) Remove the battery cables, negative (-) lead first. Reconnect the negative (--) lead last when reconnecting the battery. Follow these precautions to prevent the starting of the generator set by the remote start/stop switch.

#### **1.9.1 OnCue Plus for RDC2/DC2/VSC**

The RDC2, DC2, and VSC generator set controllers are equipped with an Ethernet cable for connection to the Internet. The Ethernet cable is connected to the controller and routed into the customer connection area inside the generator enclosure.

After setting the controller password, connect the RJ45 inline connector included in the OnCue Plus kit to the Ethernet cable inside the generator enclosure. See Figure 1-6 or the generator set installation manual. Then connect one end of the customer-provided network cable to the RJ45 connector, and connect the other end of the cable to the customer's router or modem. See Figure 1-7 or Figure 1-8.

![](_page_14_Figure_3.jpeg)

**Figure 1-6** Ethernet Connection, RDC2/DC2 (Model 20RESA Shown)

![](_page_14_Figure_5.jpeg)

**Figure 1-7** Typical Wired Connections for RDC2/DC2 Controller - OnCue Plus Kit

![](_page_14_Figure_7.jpeg)

Figure 1-8 Typical Wired Connections for VSC Controller - OnCue Plus Kit

#### **1.9.2 OnCue Plus Wireless for RDC2/DC2**

The OnCue Plus Wireless kit allows connection of the generator to the customer's Ethernet router without running a network cable from the generator to the router. See Figure 1-10 for a typical wireless connection.

After setting the controller password, follow the instructions in TT-1618, provided with the OnCue Plus Wireless kit, to install, connect, and set up the wireless access point. The customer must have a wireless router for Internet access. See Figure 1-9 for a typical wireless access point installation inside the generator enclosure.

![](_page_15_Figure_3.jpeg)

![](_page_15_Figure_4.jpeg)

![](_page_15_Figure_5.jpeg)

Figure 1-10 Typical Wireless Connections for RDC2/DC2 Controller - OnCue Plus Wireless Kit

#### **1.9.3 RDC/DC Controller**

The RDC/DC generator set controller must be equipped with the Ethernet option board, which allows connection of the generator set to the Internet through a broadband Internet connection. The Ethernet option board is included in the OnCue Plus and OnCue Plus Wireless kits for the RDC/DC controller. See instruction sheet TT--1566, included with the kits, for Ethernet option board installation and connection instructions.

When the Ethernet board is installed, update the RDC/DC controller firmware and follow the instructions in Section 1.8.3 or TT-1566 to record the controller password and generator set serial number for entry into the OnCue Plus application.

In most cases, once the new firmware is uploaded to the controller and the Ethernet board is connected to the customer's router or modem, the controller will automatically connect to the Kohler OnCue Plus server. Controller settings and network router adjustments are usually not required. The Internet connection between the controller and the Kohler OnCue Plus server is fully encrypted for your protection.

#### **1.9.4 OnCue Plus for RDC/DC**

- 1. Install the Ethernet option board on the generator set controller. See TT-1566, provided with the OnCue<sup>®</sup> Plus kit, for instructions.
- 2. Connect the generator set to the Internet using a network cable connected from the Ethernet board to your router or modem.

See Figure 1-11 for typical OnCue Plus wired connections.

![](_page_16_Figure_9.jpeg)

**Figure 1-11** Typical Wired Connections for RDC/DC Controller - OnCue Plus Kit

#### **1.9.5 OnCue Plus Wireless for RDC/DC**

- 1. Install the Ethernet option board on the generator set controller. See TT-1566, provided with the OnCue<sup>®</sup> Plus kit, for instructions.
- 2. Follow the instructions in TT-1618, provided with the OnCue Plus Wireless kit, to install, connect,

and set up the wireless access point. The customer must have a wireless router for Internet access. See Figure 1-9 for a typical wireless access point installation inside the generator enclosure.

See Figure 1-12 for typical OnCue Plus Wireless connections.

![](_page_17_Figure_5.jpeg)

**Figure 1-12** Typical Wireless Connections for RDC/DC Controller - OnCue Plus Wireless Kit

### **2.1 Introduction**

Kohler<sup>®</sup> OnCue<sup>®</sup> Plus monitors the generator set and generates messages continually. After the application has been configured to send email and/or text messages, the OnCue Plus server will continue to send messages when the PC is turned off or disconnected from the Internet

**Note:** Sample screens are shown in this document. The actual screens may vary.

### **2.2 Information Required**

You will need to enter some information when you create your OnCue Plus account and connect to your generator set. To set up an account, provide your full name and email address, and create a username and account password. To add a generator to the account, you will need other information from the generator set and the OnCue Plus kit. Required information is listed in Figure 2-1.

### **2.3 Start OnCue Plus**

- To use the OnCue Plus web application, use your computer to navigate to the OnCue Plus website www.kohlergenerators.com\oncue. The OnCue Plus log--in window opens. When you start OnCue Plus for the first time, click on Create Account. See Figure 2-2. Instructions in the following sections explain how to set up an account and add your generator to OnCue Plus.
- For smart phones or tablets, obtain the Kohler OnCue Plus app from the Apple Store (for Apple devices) or Google Play (for Android devices). Follow the Quick Start instructions in the app to set up an account and add your generator to OnCue Plus. Operation of the app is similar to using the web application as described in Section 2 of this manual.

OnCue Plus will remember your generator set and connect to it each time you use OnCue Plus.

![](_page_18_Picture_284.jpeg)

**Figure 2-1** Required Information

![](_page_19_Figure_0.jpeg)

4. To view OnCue Plus screens and features without creating an account or logging in, click DEMO.

**Figure 2-2** OnCue Plus Sign In Screen

### **2.4 DEMO Button**

To preview the OnCue Plus screens and operation without creating an account or logging in, click on the DEMO button. See Figure 2-2. The demo allows you to navigate through all menus and review the information available through OnCue Plus without connecting to an actual generator set. You can "start" and "stop" the demo generator set from the Controls menu, view the generator parameters, and rename inputs and outputs.

### **2.5 Send Feedback Button**

Click on the Send Feedback button in the Sign-In Screen or click on the Feedback command in the upper right corner of other screens to send your comments to Kohler Company.

Type your comments into the *Comments* box. See Figure 2-3. Type in your name and email address or phone number and check the box if you would like Kohler to follow up with you.

![](_page_19_Picture_112.jpeg)

**Figure 2-3** Send Feedback Window

### **2.6 Create an Account**

The first time that you use OnCue Plus, you will need to set up an account. A user name, email address and password will be required. Create a username with 6 to 25 characters (no spaces) and a password for your account, and keep them in a safe place.

Click on Terms of Service near the bottom of the screen and read the OnCue terms and conditions of use. Then click on the box next to "I accept the OnCue Plus terms and conditions of use" to indicate your acceptance of the OnCue terms and conditions of use.

Click on Create Account.

An email will be sent to the email address given for the account. Follow the instructions in the email to activate your account. Internet access is required to activate your account.

![](_page_20_Picture_70.jpeg)

**Figure 2-4** Create an Account

### **2.7 Add New Generator**

In order to monitor and control a generator using OnCue Plus, you must add the generator to your OnCue Plus account. Multiple generators can be added to one account. If you own more than one generator set, or if you are a dealer monitoring numerous customer systems, you may add them to your account using this screen.

Click on ADD NEW GENERATOR as shown in Figure 2-5. The generator set serial number and controller password are required. See Section 1.8 for instructions to obtain the serial number and password.

![](_page_21_Figure_4.jpeg)

**Figure 2-5** Add New Generator

### **2.8 Activate Your Device**

To authorize remote monitoring of your generator set, you will need the generator set serial number, OnCue activation code (not required for RDC/DC controllers), and controller password. Obtain the serial number from the controller when setting the controller password as described in Section 1.8, or find the serial number on the generator set's nameplate.

Find the activation code on the decal provided with OnCue Plus. See Figure 2-6. Attach the OnCue activation code decal to the generator set.

In the generator selection list on the left side of the screen, click on Activate Your Device. See Figure 2-7. Then type your activation code into the Activate Device window shown in Figure 2-8 and click on Activate.

![](_page_22_Picture_4.jpeg)

**Figure 2-6** OnCue Activation Code Decal

![](_page_22_Picture_6.jpeg)

![](_page_22_Figure_7.jpeg)

![](_page_22_Picture_116.jpeg)

**Figure 2-8** Activate Device

### **2.9 OnCue Plus Views**

OnCue Plus opens in the Status view. The following views are available:

- $\bullet$  Status
- Event History
- $\bullet$  Controls
- Parameters
- Dealer
- $\bullet$  Maintenance
- $\bullet$  Settings

To select a view, click on the desired view in the toolbar near the top of the screen. The selected view is highlighted in the toolbar. See Figure 2-9.

### **2.10 Status**

The status screen is shown in Figure 2-9. See Figure 2-10 for an explanation of items displayed in the Status screen.

![](_page_23_Figure_12.jpeg)

**Figure 2-9** Power System Status

![](_page_24_Picture_154.jpeg)

**Figure 2-10** Status Screen Displays

### **2.11 Select Generator**

Kohler distributors and dealers may monitor more than one generator set for their customers. In the Status view, click on the arrow on the left side of the screen to reveal the list of generators that have been added to your account. All generator sets that you have added to your account will appear in a list on the left side of the screen. Scroll down if necessary and click on the

generator that you want to monitor. The selected generator set is displayed at the top of the list and also displayed in the Status view.

If you have multiple generator sets in your account, keep the list open to identify the selected generator set.

![](_page_25_Picture_4.jpeg)

**Figure 2-11** Select Generator

### **2.12 Event History**

Click on Event history to view recent activity on your generator. The controller hours for recent generator operation, including exercise runs or other generator set starts and stops, are displayed. Generator fault conditions including warnings and shutdowns are also displayed.

Click on Clear Active to clear the active fault conditions. Contact your local dealer or distributor for service if fault conditions continue to appear.

If you would like more information about a particular event, please click/touch that particular event to bring up the event details screen. See Figure 2-14 for information contained on the event details screen. Click on the arrow near the upper left corner of the Details screen to return to the previous screen.

![](_page_26_Figure_4.jpeg)

**Figure 2-12** Clear Active Events Confirmation

| MGM12345<br>20 RESA<br>Connected<br>Updated 1:56:53 PM | EVENT HISTORY  |                                       |                     |
|--------------------------------------------------------|----------------|---------------------------------------|---------------------|
| SN: MGM12345<br>ADD NEW GENERATOR                      | COMTROLLER HRS | <b>DESCRIPTION</b>                    | <b>CLEAR ACTIVE</b> |
| search                                                 |                | <b>Not Connected</b>                  |                     |
| M                                                      | 14993.1h       | Engine Stopped Status                 |                     |
| MGM12345                                               | 1490S.1h       | Unavailable Source2 Voltage AB Status |                     |
| $\mathbf{s}$                                           | 14995.1h       | Ats Exercise Ended Status             |                     |
| SGM326F39                                              | 14993.1h       | Available Source2 Voltage AB Status   |                     |
| z.                                                     | 14993.1h       | Engine Started Status                 |                     |
| ZEBRA<br>5000 Clear Island Lim                         | 14904.1h       | Engine Stopped Status                 |                     |
|                                                        | 14004.fh       | Unavailable Source2 Voltage AB Status |                     |
|                                                        | 14904.1h       | Ats Exercise Ended Status             |                     |
|                                                        | 14004.1h       | Available Source2 Voltage AB Status   |                     |
|                                                        | 14904.1h       | Engine Started Status                 |                     |
|                                                        | 14904.1h       | Ats Exercise Active Status            |                     |
|                                                        | 14921.1h       | <b>Engine Stopped Status</b>          |                     |
|                                                        | 14921.1h       | Unavailable Source2 Voltage AB Status |                     |
|                                                        | 14921.th       | Ats Exercise Ended Status             |                     |
|                                                        | 14021.1h       | Available Source2 Voltage AB Status   |                     |
|                                                        | 14921.1h       | <b>Engine Started Status</b>          |                     |
|                                                        | 14921.1h       | Ats Exercise Active Status            |                     |
|                                                        | 14916.6h       | Available Source2 Voltage AB Status   |                     |
|                                                        | 14915.6h       | <b>Engine Started Status</b>          |                     |

**Figure 2-13** Event History

![](_page_27_Picture_22.jpeg)

**Figure 2-14** Event Details

### **2.13 Controls**

From the Controls view, you can:

- Start and stop a generator exercise
- View the status of outputs connected to the PIM or LCM
- $\bullet$  Turn outputs connected to the PIM on and off.

#### **The generator set controller must be in AUTO mode for remote start/stop using OnCue Plus.**

#### **2.13.1 Start Exercise**

To start an exercise, click Start in the Controls screen. The dialog box shown in Figure 2-15 opens. Click on START to confirm you want to start the generator set or CANCEL to exit and not start an exercise.

The exercise runs for 20 minutes (default setting) and then stops. Use the Stop Exercise command to stop the generator earlier, if necessary.

Exercise runs started through this command are unscheduled. Starting and stopping the engine using these commands does not change the exercise schedule on the generator set.

The exercise mode and duration can be changed through the maintenance screen. See Section 2.16.

![](_page_28_Picture_155.jpeg)

**Figure 2-15** Select Exercise Type

![](_page_28_Figure_13.jpeg)

**Figure 2-16** Controls, Start Exercise

#### **2.13.2 Stop Exercise**

After starting the engine using the Start button, click on Stop in the Controls screen to stop the engine before the programmed stop time, if necessary. Then confirm by clicking on YES in the STOP GENERATOR window that appears in the center of the screen. See Figure 2-17.

#### **The generator set controller must be in AUTO mode for remote start/stop using OnCue Plus.**

**Note:** The Stop Exercise command will not stop the generator set if it was started at the controller by pressing RUN, by a remote start command from an ATS, or by a scheduled exercise set at the controller.

![](_page_29_Figure_4.jpeg)

**Figure 2-17** Controls, Stop Exercise

#### **2.13.3 PIM**

OnCue<sup>®</sup> Plus allows remote control of items in your home. Controlling items remotely requires an installed and properly connected Programmable Interface Module (PIM). The programmable interface module (PIM) is available for purchase as an optional kit.

Electrical items such as appliances, outdoor lighting, storm shutters, etc. can be connected to outputs on the PIM and then turned on and off using OnCue Plus through your personal computer, smart phone,or tablet with Internet access.

The PIM provides two programmable inputs and six programmable outputs for connection to customer-supplied equipment. The PIM operates only with generator sets equipped with the Kohler RDC2, DC2, or VSC controller. See TT-1584 for PIM installation and setup instructions.

**Note:** PIM outputs 1 and 2 are factory-set to Generator Running and Common Fault. Outputs 1 and 2 cannot be controlled remotely through OnCue® Plus.

Use the Controls screen to remotely control items in your home connected to outputs 3 through 6.

- 1. Select the Controls screen in the OnCue Plus Toolbar.
- 2. Click on the tab labeled PIM.
- 3. Click on the name of the output to turn it on or off. The status indicator (ON/OFF) flashes for approximately 5 seconds before changing to the new status.

Once OnCue Plus is used to turn a PIM output on or off, the output will no longer be controlled by the generator set. For example, output 4 may initially be set to the Engine Oil Low Pressure Warning. If OnCue Plus is used to turn that output on or off, the output will no longer turn on when the generator's low oil pressure warning is activated. The output must be operated through OnCue Plus.

Use OnCue Plus to rename the output functions to identify the equipment connected to each output. See Section 2.17, Settings, for label renaming instructions.

![](_page_30_Figure_11.jpeg)

**Figure 2-18** Manual Management

#### **2.13.4 Load Shed**

Click on the Load Shed tab in the Controls screen to see the status of items connected to the load control module (LCM) or load shed kit. Non-essential loads connected to the load control relays are disconnected automatically when essential equipment is running to prevent generator set overload.

The item descriptions can be edited through the Settings view. See Section 2.17.

| <b>Event History</b><br><b>Status</b><br>Controls                                | Maintenance<br><b>Dealer</b><br><b>Settings</b><br>Parameters                                                                        | Feedback Log Off |
|----------------------------------------------------------------------------------|----------------------------------------------------------------------------------------------------|------------------|
| MGM12345<br>20 RESA<br>Connected<br>Updated 10:51:56 AM<br>unit.<br>SN: MGM12345 | <b>CONTROLS</b><br>$\circ$<br>MGM12345                                                                                               |                  |
| ADD NEW GENERATOR<br><b>Search</b>                                               | <b>RPM</b><br>Device Name<br><b>START</b><br>0.0<br>Unloaded Full Speed<br>Exercise Type<br>Frequency<br>0.0/12.5V<br>12-25 10:49 AM |                  |
| M<br>MGM12345<br>$\mathbf{s}$<br>ı                                               | Exercise<br><b>Next Exercise</b><br>Gen/Battery                                                                                      |                  |
| SGM326F39                                                                        | LOAD SHED<br><b>PIM</b>                                                                                                    |                  |
| Z<br>ZEBRA                                                                       | Digital Output B1 Value                                                                                                    | OFF              |
| 5000 Clear Island Lim                                                            | $\overline{2}$<br>Digital Output B2 Value                                                                                            | OFF.             |
|                                                                                  | Hot Tub<br>$\mathbf{3}$                                                                                                    | OFF              |
|                                                                                  | new Digital Output B4 Value<br>4                                                                                                    | ON               |
|                                                                                  | 5<br>Digital Output B5 Value                                                                                                    | OFF              |
|                                                                                  | Digital Output B6 Value<br>6                                                                                                    | OFF              |

**Figure 2-19** Controls, PIM

### **2.14 Parameters**

The parameters shown in Figure 2-20 can be viewed from this screen. To change generator settings, go to the Settings tab and see Section 2.17.

**Note:** Total power is displayed only if the power system includes a Load Control Module (LCM).

![](_page_31_Picture_40.jpeg)

**Figure 2-20** Parameters

### **2.15 Dealer Communication**

#### **2.15.1 Enter Dealer Information**

Use the Settings view to enter your dealer's information before using the Dealer feature. See Section 2.17, Settings.

#### **2.15.2 Email Your Dealer**

Clicking on the EMAIL command will open the email application on your device and open a new email addressed to your dealer. Type in your message and send.

The OnCue Plus App on your smart phone or tablet will also allow you to call your dealer from this screen.

![](_page_32_Picture_58.jpeg)

**Figure 2-21** Dealer

### **2.16 Maintenance**

Click on Maintenance to see the total run time on your generator and exercise information.

#### **2.16.1 Hours**

The total generator engine runtime is shown in hours near the top of the maintenance screen.

#### **2.16.2 Manage Exercise Details**

Click on MANAGE in the upper right corner of the Maintenance screen to change the exercise settings for the generator. Refer to the generator documentation for recommended exercise settings. The following settings can be changed:

#### **Exercise Interval**

Use the drop-down arrows to select weekly or every other week.

#### **Exercise Run Duration**

Choose how long the generator will run during exercise. Use the drop-down arrows to select from 10 to 30 minutes. 20 minutes is the default setting and is typically the minimum recommended duration.

#### **Exercise Mode**

Use the drop-down arrows to select the exercise mode.

- Unloaded Full-Speed Exercise. Runs the generator set at full speed without transferring the load from utility. The model VSG generator set runs at rated no-load speed.
- Unloaded Cycle Exercise. Runs the unloaded cycle exercise with complete system diagnostics. See generator set Operation Manual for information about the unloaded cycle exercise and diagnostics.
- Loaded Full-Speed Exercise. Runs the generator set at full speed and transfers the load from utility to the generator. At the end of the exercise cycle, the load is transferred back to utility before the generator stops.

![](_page_33_Picture_142.jpeg)

**Figure 2-22** Maintenance

![](_page_34_Picture_24.jpeg)

**Figure 2-23** Manage Menu for Exercise Settings

### **2.17 Settings**

Use the Settings view to set up email and text notifications, and also to change system settings, including the frequency of generator data updates and the labels on the PIM and load shed outputs. See Figure 2-24. This view also contains a Delete command that allows you to remove a generator from your list of monitored generators.

#### **2.17.1 Add or Delete Email Recipients**

To set up email notifications, click NEW to the right of Email Notification Recipients in the settings view. See Figure 2-24. In the Add Email Recipient view, type the recipient's name and email address. Click SAVE. See Figure 2-25.

To remove an email address from the list, click EDIT to the right of the address to be deleted. Then click DELETE at the bottom of the Edit Email Recipient screen. See Figure 2-27.

![](_page_35_Figure_5.jpeg)

**Figure 2-24** Settings

![](_page_35_Picture_107.jpeg)

**Figure 2-25** Add Email Recipient

#### **2.17.2 Text Message Configuration**

Text messages can be sent by sending an email to your cell phone.

SMS text messaging to a cellular telephone or other device is accomplished by sending an email to the cellular provider's email-to-SMS system. For example, if the customer is a subscriber of Verizon Wireless with the cellular telephone number 920-555-1212, a text message can be sent to their cell phone by sending an email to 9205551212@vtext.com. Contact your cell service provider for the email address to use for SMS text messaging.

Determine the customer's cellular telephone service provider and verify that their cell phone is equipped to receive SMS messages. Consult the cell phone provider or the provider's website for the email address configurations for text messaging. Make sure that the customer is aware of any text messaging charges the cellular telephone provider may charge for received text messages.

#### **2.17.3 Notifications**

OnCue<sup>®</sup> Plus can be configured to send email or SMS text messages alerting the recipient of generator set faults, exercise updates, and maintenance reminders.

Email and text messages include:

- Device description (user-defined)
- Generator state
- Description of the event

The events shown in Figure 2-26 will generate an email message.

A separate message is sent for each active warning and shutdown. If multiple warnings clear or shutdowns reset at the same time, you will receive one email indicating all information. See the generator set Operation Manual for a list of warnings and shutdowns.

See Section 2.17.4 for instructions to select the type of messages sent to each recipient.

![](_page_36_Picture_240.jpeg)

![](_page_36_Picture_241.jpeg)

#### **2.17.4 Select Event Notifications**

You can customize the email notifications sent to each recipient by selecting the events that will send an email notification for each email address. After adding email recipients, return to the Settings page and click on EDIT after the recipients email address. For each event listed in the Edit Email Recipient screen (see Figure 2-27), click on the ON/OFF box on the right to turn notification ON or OFF for each event. Each recipient can have a

different combination of event notifications. Click SAVE after making the selections.

The default selection will send notifications for all events. Clicking RESTORE DEFAULTS turns on all notifications for the selected recipient.

Clicking DELETE will remove the recipient from the email notification list.

![](_page_37_Figure_5.jpeg)

**Figure 2-27** Edit Email Recipients to Select Events for Notification or Delete an Address from the List

#### **2.17.5 Data Refresh Interval**

Generator data is updated in OnCue® Plus as soon as possible. In some cases, you may want to change the data updates to send data less often. For example:

- $\bullet$  If you have a data plan that charges by the amount of data or limits the amount of data received, you may want to update less often.
- $\bullet$  When the utility power is out and your generator set is supplying your home, you may want to select updates every 5 minutes until the utility power returns and the generator set shuts down.
- Selecting "On page load" will update the data only when you change your view in OnCue Plus.

![](_page_38_Picture_76.jpeg)

**Figure 2-28** Data Refresh

#### **2.17.6 Generator Settings**

The Generator Settings view allows you to change the name and password for the generator.

#### **Change Generator Display Name**

When a generator is connected for the first time, the generator name displayed in OnCue® Plus will be the generator serial number. Use the Genset Name setting to change the name to something that identifies the generator. For example, you can rename the unit using your name or a location. If your dealer or distributor will be monitoring the generator, use a name that distinguishes your unit from other customers' equipment. Names must contain at least four characters, and can use letters and numbers.

Click on GENSET DISPLAYNAME. Type in the new name and click on the green box labeled RENAME.

#### **Change Generator Password**

Change the generator password from the 4-digit controller password to a password of your choice. If the password is changed, other users will lose the OnCue Plus connection to that generator. If your dealer is monitoring your generator, be sure to give him/her the new password.

Click on GENSET PASSWORD. Type the new password into both boxes and click CHANGE PASSWORD.

#### **Generator Location**

Click on GENSET LOCATION. Type in the new address or other information that identifies the generator location, and click on CHANGE LOCATION.

![](_page_39_Picture_10.jpeg)

**Figure 2-29** Generator Settings

#### **2.17.7 Rename Outputs (PIM and Load Shed)**

Use the Settings view to change the PIM and load shed output labels to show what is being controlled. For example, connect output 3 to the storm shutters on your vacation home and label it Storm Shutters. When bad weather is forecast, you can use OnCue Plus to close the storm shutters from a remote location. See Section 2.13, Control.

Click on EDIT after RENAME PIM OUTPUTS or RENAME LOAD SHED OUTPUTS in the Settings screen. See Figure 2-24. The RENAME screen appears. Click on the label that you want to change. Type in the new label and click RENAME. See Figure 2-30. Click on the back arrow near the upper left corner of the screen to return to the previous screen.

![](_page_40_Figure_3.jpeg)

**Figure 2-30** Editing PIM or Load Shed Labels

#### **2.17.8 Dealer Information**

Enter your dealer's information, including their email address. See Figure 2-32. This allows you to email your dealer using the Dealer view described earlier.

#### **2.17.9 Delete a Generator**

The Delete *Generator* command, where *Generator* is replaced with the name of the currently selected generator, allows you to remove the generator from your list of monitored units.

Go to the Add Generator view on the left and select the unit that you want to delete. Then go to Settings, and check that the Delete command shows the name of the unit that you want to remove. Touch Delete *Generator*to remove the unit from your list. A confirmation box appears to make sure you want to delete the generator. Click Delete or Cancel.

**Note:** Once deleted, the generator no longer appears on the list in the Add Generator view.

After a unit has been removed, you will need to follow the Add Generator procedure to add it again if you want to put it back on your list.

![](_page_41_Picture_108.jpeg)

**Figure 2-31** Delete a Generator

![](_page_41_Picture_109.jpeg)

**Figure 2-32** Edit Dealer Information

### **3.1 Introduction**

Observe the following safety precautions and the instructions in the generator set service manual when troubleshooting the generator set and connected equipment.

![](_page_42_Figure_3.jpeg)

working on the generator set. Remove the negative  $(-)$  lead first when disconnecting the battery. Reconnect the negative (-) lead last when reconnecting the battery.

**Disabling the generator set. Accidental starting can cause severe injury or death.** Before working on the generator set or equipment connected to the set, disable the generator set as follows: (1) Press the generator set off/reset button to shut down the generator set. (2) Disconnect the power to the battery charger, if equipped. (3) Remove the battery cables, negative (-) lead first. Reconnect the negative (--) lead last when reconnecting the battery. Follow these precautions to prevent the starting of the generator set by the remote start/stop switch.

**Short circuits. Hazardous voltage/current can cause severe injury or death.** Short circuits can cause bodily injury and/or equipment damage**.** Do not contact electrical connections with tools or jewelry while making adjustments or repairs. Remove all jewelry before servicing the equipment.

#### **NOTICE**

**Electrostatic discharge damage.** Electrostatic discharge (ESD) damages electronic circuit boards. Prevent electrostatic discharge damage by wearing an approved grounding wrist strap when handling electronic circuit boards or integrated circuits. An approved grounding wrist strap provides a high resistance (about 1 megohm), *not a direct short*, to ground*.*

### **3.2 Troubleshooting Connection Problems**

Use the following procedure to troubleshoot problems connecting OnCue Plus to your generator set.

- 1. **Check the controller password and generator set serial number.** Reset the password at the controller, if necessary. See Section 3.4.
- 2. **Check for the correct software version on the generator controller.** Refer to the generator operation manual for instructions to check the firmware version and see Section 1.7 of this manual for the minimum version numbers. Use the USB utility or SiteTech software to update the firmware if necessary.

#### 3. **Cycle power to the controller:**

- a. Press the OFF button on the controller.
- b. Disconnect the utility power to the generator. Utility power is connected to the generator set's customer connection terminal block and used for battery charging.
- c. Disconnect the generator's engine start battery, negative  $(-)$  lead first.
- d. Wait two minutes for capacitors in the system to discharge.
- e. Reconnect the battery, negative  $(-)$  lead last.
- f. Reconnect utility power to the generator.
- 4. **Verify power to the controller.** Check that the controller display is on or at least one LED on the controller is lit.
- 5. **Check the Ethernet cable connections** to the controller, the customer's router, and all points in between.
- 6. **Check the wireless connection.** If the generator is using the OnCue Plus Wireless Access Point to communicate with the customer's router, refer to TT-1618 (provided with the OnCue Plus Wireless kit) for instructions to enable the watchdog and troubleshoot the wireless connection.
- 7. **Confirm that your Internet connection is working**. Navigate to www.KOHLERPower.com or any website to verify that your PC can access the Internet.
- 8. **Check the server connection on the generator set controller.** See Section 3.3.
- RDC2/DC2 or VSC Controller. Use telnet to check the server connection. See Section 3.3.2 for instructions.
- RDC/DC Controller. Check the server connection LED on the generator set controller. See Figure 3-1.

If the LED is not lit, there may be a problem with the generator set connection to the router or modem. Proceed to step 9.

#### 9. **Check the generator set connection to the modem/router.**

**Note:** RDC2/DC2 or VSC controller. Disconnect utility power to the generator set before disconnecting the Ethernet cable. Follow the safety precautions in this document and in the generator set service manual.

**Note:** RDC/DC controller. Remove the controller's F3 fuse and disconnect power to the generator set before disconnecting the Ethernet cable. Follow the safety precautions in this document and in the generator set service manual. See TT-1566, Ethernet Board Installation Instructions, for connection details.

Isolate the problem by disconnecting the Ethernet cable from the generator controller and plugging it into a laptop PC.

Disable wireless on the laptop. Check Internet access by trying to connect to www.KOHLERPower.com or any other known website.

- a. If the computer cannot connect to the Internet, use a different cable to connect the laptop PC to the modem/router and try again.
- b. If there is no connection with either cable, the problem may be with the modem/router.
	- $\bullet\;$  Verify that the modem/router has power and is on.
	- Contact your Internet Server Provider (ISP) for assistance.
- c. If the network cable is longer than 100 meters (328 ft.), install a repeater or switch.

If these procedures do not identify and correct the problem, contact the Generator Service Department for assistance.

### **3.3 Check for Server Connection**

#### **3.3.1 RDC or DC Controllers**

Check for a dot in the lower right corner of the RDC or DC controller display to verify that the controller is connected to the Kohler<sup>®</sup> OnCue<sup>®</sup> Plus server. See Figure 3-1.

![](_page_44_Figure_3.jpeg)

**Figure 3-1** Controller Display with Server Connection Indicator

#### **3.3.2 RDC2, DC2, or VSC Controller**

If it is necessary to check the server connection to an RDC2, DC2, or VSC controller, follow these instructions to use telnet on your PC.

#### **Activate Telnet on your computer**

Telnet is not activated by default on the Microsoft® Windows<sup>®</sup> 7 operating system. To activate Telnet on the PC, open the Control Panel, select Programs, and then select Programs and Features. Select Turn Windows Features On or Off. Find the Telnet Client and click on the box so that the box is checked. See Figure 3-2. Click OK and wait while Windows makes the adjustments.

![](_page_44_Picture_9.jpeg)

**Figure 3-2** Telnet Activation, Microsoft<sup>®</sup> Windows<sup>®</sup> 7

Now use telnet to check the server connection to OnCue Plus.

#### **Telnet Procedure**

- 1. Open a command prompt window on the PC by selecting Start, All Programs, Accessories, Command Prompt. See Figure 3-3.
- 2. Using the command prompt window: Try to telnet to the OnCue Plus server by using the entering the following:
	- c:\> telnet devices.kohler.com 5253
- 3. If the connection was successfully established, you will see the symbols shown in Figure 3-4.

Microsoft<sup>®</sup> and Windows® are registered trademarks of Microsoft Corporation.

![](_page_45_Figure_7.jpeg)

3. Click Command Prompt to open a command window

**Figure 3-3** Opening a Command Prompt Window

![](_page_45_Picture_10.jpeg)

Figure 3-4 Telnet Command to Confirm OnCue<sup>®</sup> Plus Server Connection

### **3.4 Generator Set Serial Number**

Incorrect serial numbers will prevent connection to the OnCue<sup>®</sup> Plus server. Compare the genset serial number programmed into the controller with the serial number on the generator set nameplate. See Section 1.8 for instructions to find the serial number in the controller. If the S/Ns do not match, Kohler<sup>®</sup> SiteTech<sup> $M$ </sup> software is required to change the genset serial number programmed in the controller to match the nameplate. SiteTech software is only available to Kohler-authorized distributors and dealers. Contact a Kohler-authorized distributor/dealer for service.

### **3.5 Check Controller's Ethernet Connection**

**RDC2/DC2 or VSC Controller.** Check the Ethernet cable and RJ45 inline connector to the controller.

**RDC/DC Controller.** Make sure that the Ethernet board is installed correctly with the board-to-board connector in place. See TT-1566, Installation Instructions.

Check the firewall on the local router. Verify that router firewall port 5253 is configured to permit an outbound connection. Refer to the instructions provided with the router.

### **3.6 Troubleshooting Chart**

Figure 3-5 lists some common problems and suggested solutions.

![](_page_47_Picture_223.jpeg)

![](_page_47_Figure_3.jpeg)

The following list contains abbreviations that may appear in this publication.

![](_page_48_Picture_679.jpeg)

![](_page_48_Picture_680.jpeg)

![](_page_48_Picture_681.jpeg)

![](_page_49_Picture_705.jpeg)

![](_page_49_Picture_706.jpeg)

![](_page_49_Picture_707.jpeg)

# **KOHLER.** Power Systems

KOHLER CO. Kohler, Wisconsin 53044 Phone 920-457-4441, Fax 920-459-1646

Kohler Power Systems Asia Pacific Headquarters 7 Jurong Pier Road Singapore 619159 Phone (65) 6264-6422, Fax (65) 6264-6455

**For the nearest KOHLER authorized installation, service, and sales dealer in the US and Canada: Call 1-800-544-2444 or visit** <sup>E</sup> 2014, 2015 by Kohler Co. All rights reserved. **KOHLERPower.com**

**TP-6928 1/15b**